## Adding or changing your email address in Learn

## **Problem:**

- **Learn won't let you email a group of students**
- **Turnitin tells you that you don't have a valid email address**

## **Solution:**

- 1. Log into Learn.
- 2. At the top right of the screen your name is visible (with a person icon) and a downwards arrow. If you press on it, a menu will appear.

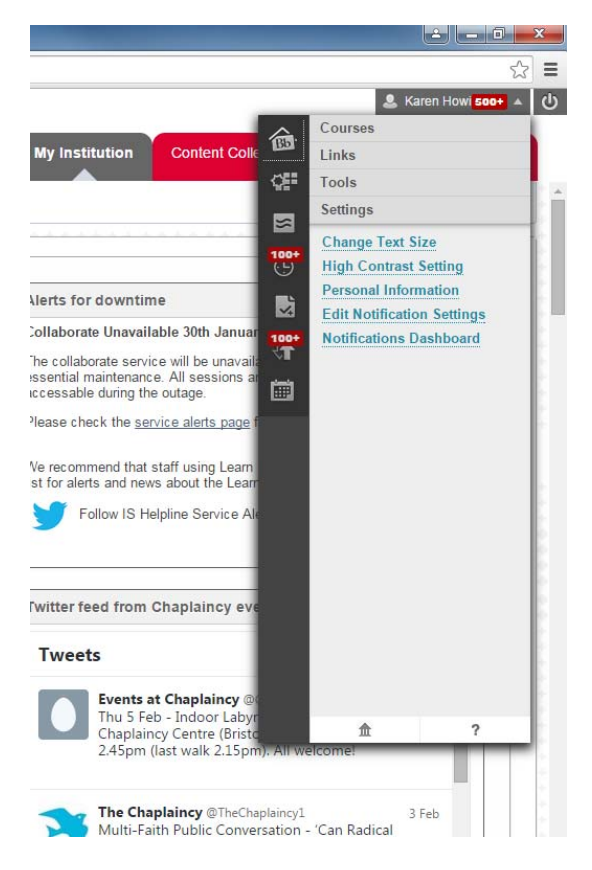

- 3. Click on **Personal Information** on the menu. Then click on **Edit Personal Information**.
- 4. In the form that is now visible, you'll probably find that the **Email** field is empty. Put your email address into it and press **Submit**.